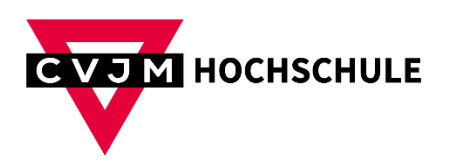

## **VPN - MAC**

- 1) Laden Sie sich das VPN-Programm hier herunter: https://nextcloud.cvjm.de/s/CLHpJ3f4M3oEcrz
- 2) Laden Sie sich Ihre Konfigurationsdatei wie folgt herunter:
	- a. Gehen Sie auf die Website: https://fw-1.cvjm.hk-net.de:4443
	- b. Melden Sie sich mit Ihrer Matrikelnummer und Passwort an (wie bei Moodle etc.).
	- c. Klicken Sie oben auf "Fernzugriff"

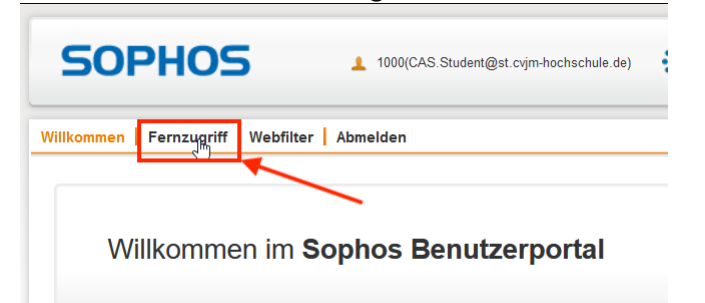

d. Klicken Sie nun beim zweiten Punkt auf "Herunterladen"

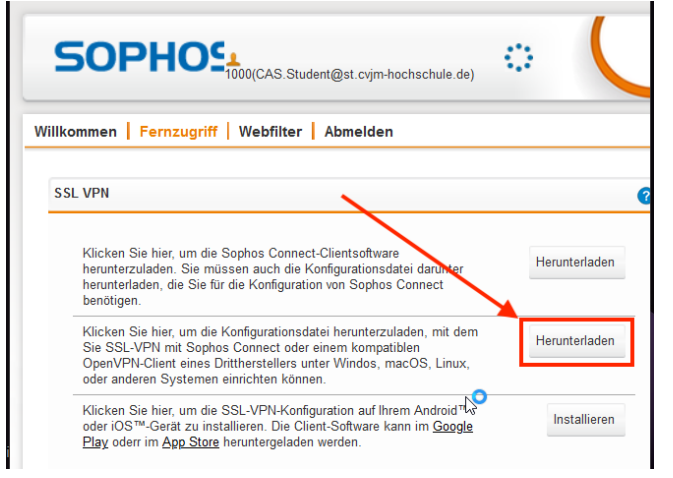

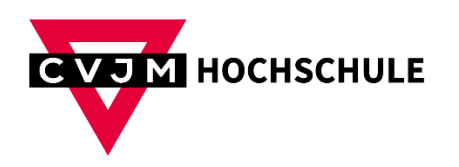

3) Machen Sie einen Doppelklick auf die Installationsdatei aus Schritt 1 und installieren Sie das VPN-Programm.

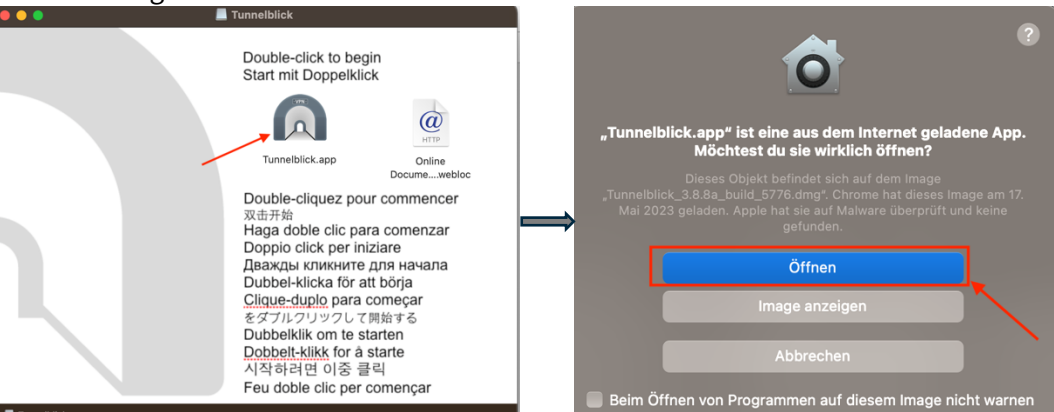

4) Klicken Sie danach auf "Ich habe Konfigurationsdatei"

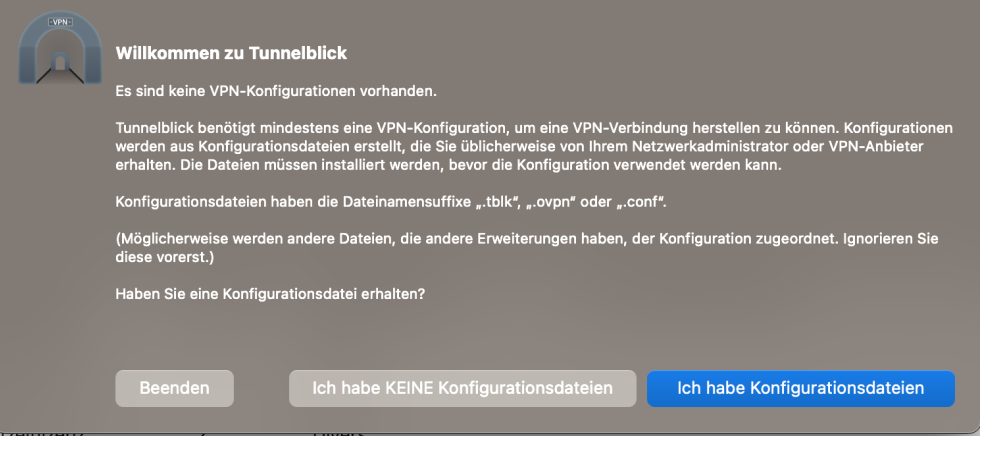

5) In Ihrer Menüleiste finden Sie nun auf der rechten Seite das Symbol des VPN-Programms. Klicken Sie auf das Symbol (1) und dann auf "VPN-Details..." (2)

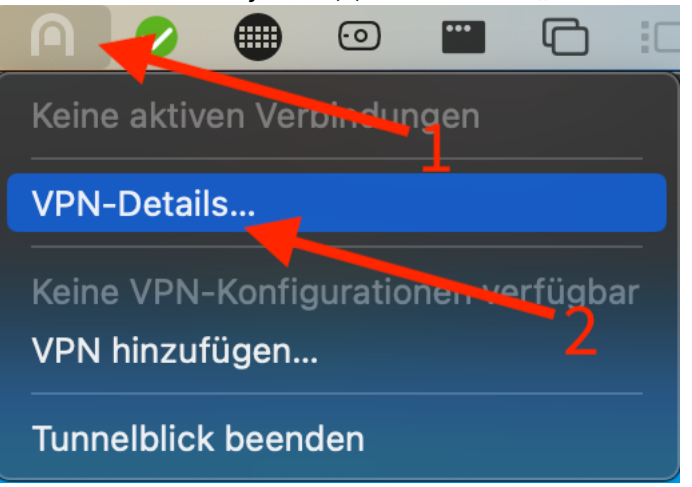

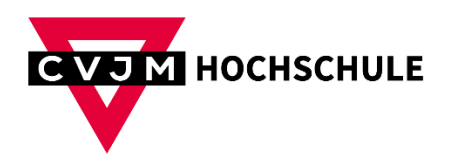

6) Wählen Sie oben den Reiter "Konfiguration" (1) und ziehen Sie nun per Drag and Drop die Konfigurationsdatei aus Schritt 2 links in den Bereich rein (2).

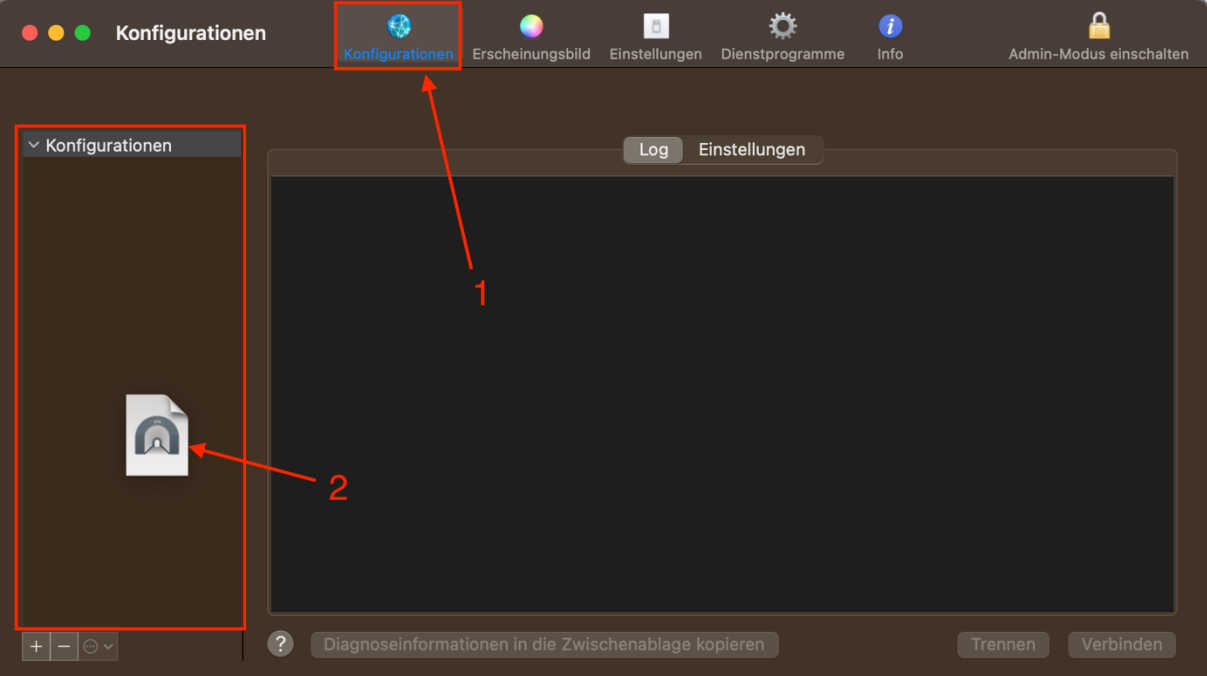

7) Es ist wichtig, dass Sie die automatischen Updates des Programmes deaktivieren, da es ansonsten zu Fehlern bei der Verbindung kommen kann. Wählen Sie dazu den Reiter "Einstellungen" (1) und setzen den Haken beim Punk

"Automatische Suche nach Updates und IP-Adressen-Überprüfung unterbinden" (2)

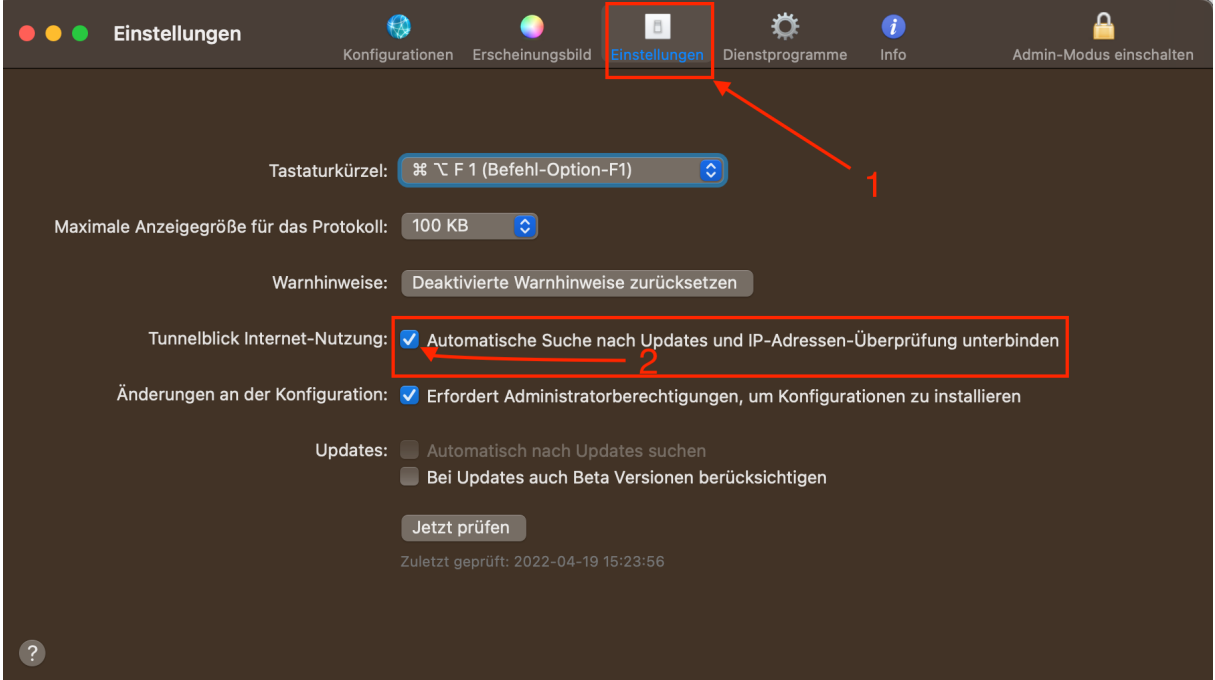

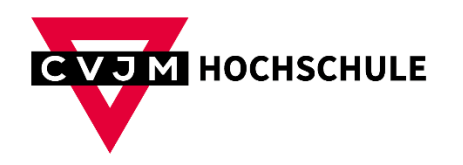

8) Zum Verbinden klicken Sie wieder auf das Symbol des VPN-Programms und wählen "Verbinden" aus.

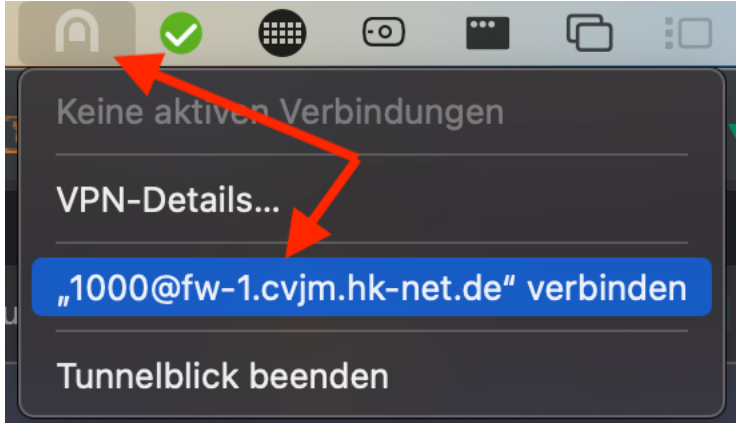

9) Sie werden nun aufgefordert sich anzumelden. Geben Sie wieder Ihre Matrikelnummer und Passwort ein (wie bei Moodle etc.) und klicken "OK"

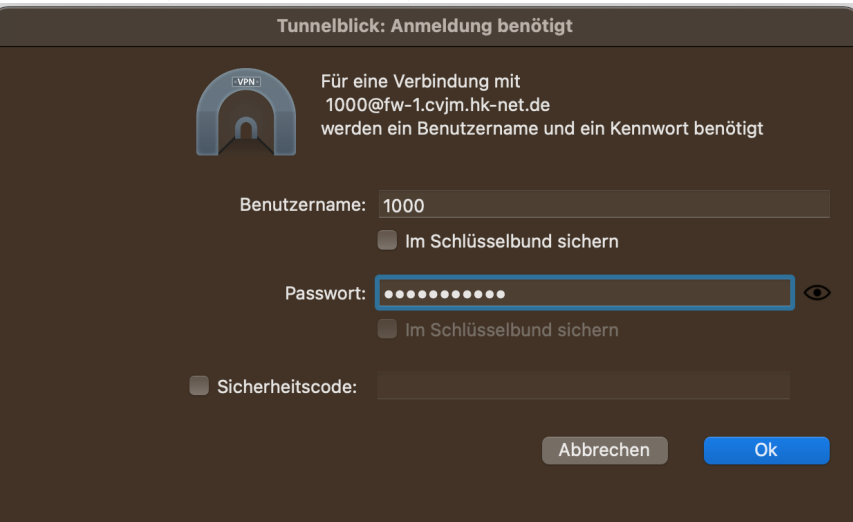

10) Wenn Sie mit Ihrer Recherche nach Büchern fertig sind, trennen Sie die Verbindung wieder.

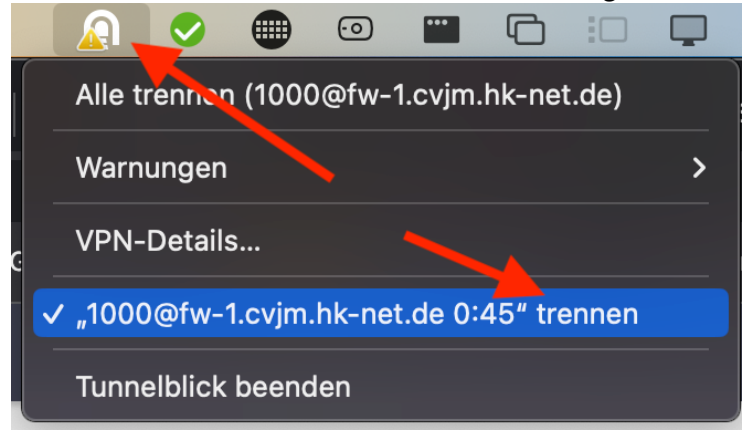